# **Appendix K: Online Testing (Includes Supplemental Test Mode) Highlights and Script for AASCD**

Test administrators must use this document when administering the AASCD tests for online testers, including students with the supplemental test mode that uses the paper response options. It includes step-by-step directions, the oral script that test administrators must read aloud (printed in **bold** letters), descriptions of test settings and accommodation codes and troubleshooting tips. This document provides key information that test administrators need on test day. Be sure to review this Test Administration Manual in its entirety for additional information.

**IMPORTANT:** Read **all** of Appendix K, including the Test Settings and Troubleshooting sections, *before* administering the test to the student.

# <span id="page-0-0"></span>**Step 1. Prepare for the Test Administration**

## **The student does not need to be present for this step.**

- $\Box$  Have available the information needed for signing in the student: first name and SSID (Student ID for students who do not have an SSID).
- $\Box$  Have available each student's accessibility features information.
- Have access to the TA Interface and the *[Test Administrator User Guide](https://oh-alt.portal.cambiumast.com/resources/user-guide/test-administrator-user-guide)*. The user guide provides complete information regarding the TA Interface and Student Testing Site.
- $\Box$  Have available at least two sheets of blank paper for each student.
- The online Student Interface includes the Desmos calculator for mathematics tests; use of approved handheld calculators is at district or school discretion or based on the student's Individualized Education Program (IEP). If students use an approved handheld calculator, confirm that the memory is cleared before and after each testing session. Refer to the [Ohio Department of](http://education.ohio.gov/)  [Education's website](http://education.ohio.gov/) for complete calculator policies.
- □ Prepare the test room using Section 7.6, Seating Arrangements and Testing Room Preparation for the AASCD as reference. Ensure that charts, maps and other materials in the room that could assist students with test items are covered or removed before the test administration.
- □ Close all open applications on student devices and launch the [Secure Browser or SecureTestBrowser app.](https://oh-alt.portal.cambiumast.com/secure-browsers.html)

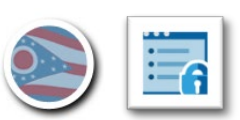

## **Step 2. Establish a Test Session**

# **The student does not need to be present for this step.**

To test online, the student must be signed into an active test session and be approved for testing by the test administrator. Test administrators can establish test sessions on test day and immediately before beginning testing only. Note that the TA Interface logs out test administrators whose sessions are idle for more than 20 minutes. Therefore, test administrators should establish the test session within 20 minutes of when the student begins testing.

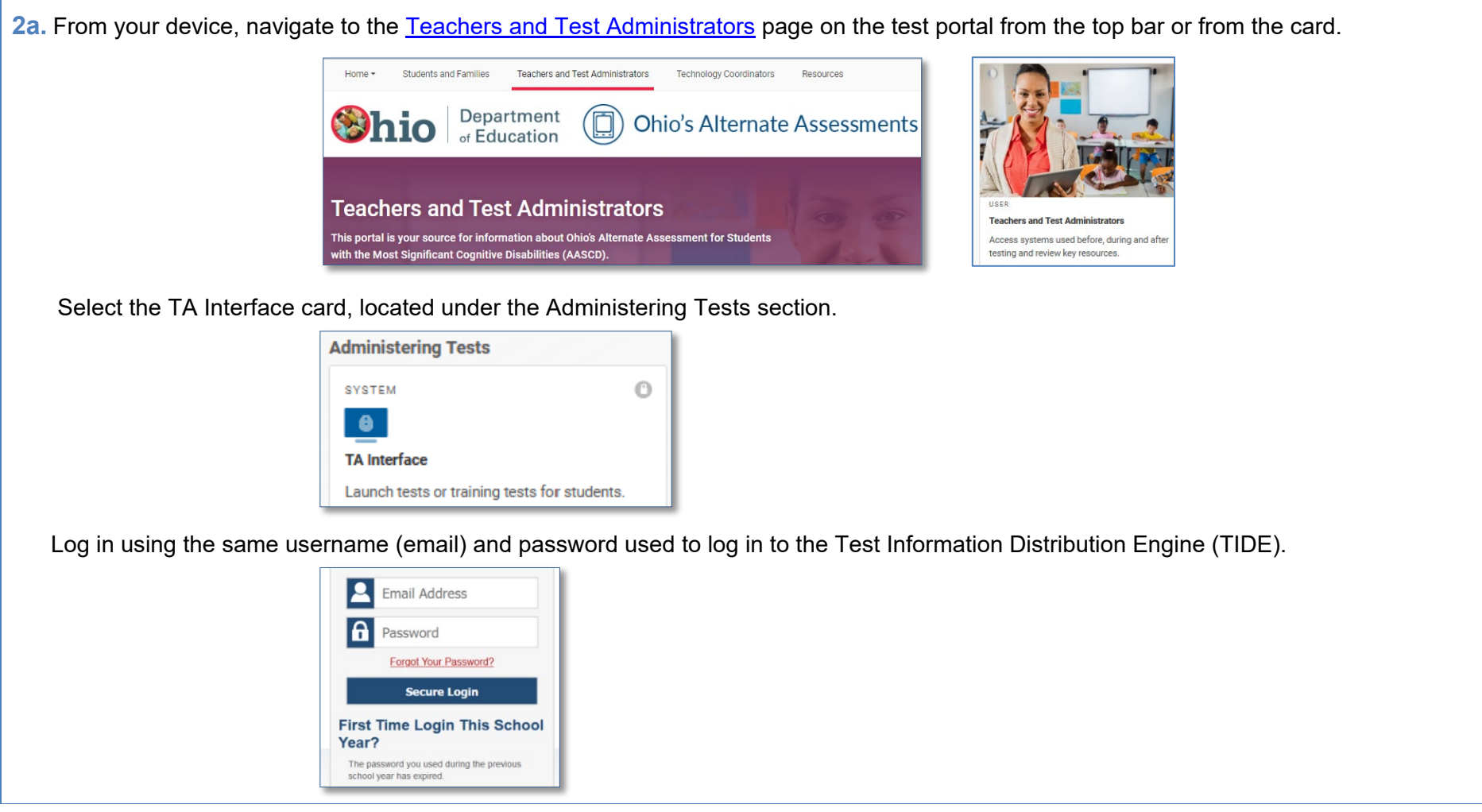

**2b.** After logging in, you **may** be prompted to select a school for which you will be administering the test session.

This prompt will **only** appear if your email is associated with multiple schools.

#### **Select ANY school from the drop-down menu**.

Regardless of the specific school selected from the drop-down menu, you will be able to administer tests to the students from any of the multiple schools that you are associated with in the test session that you start.

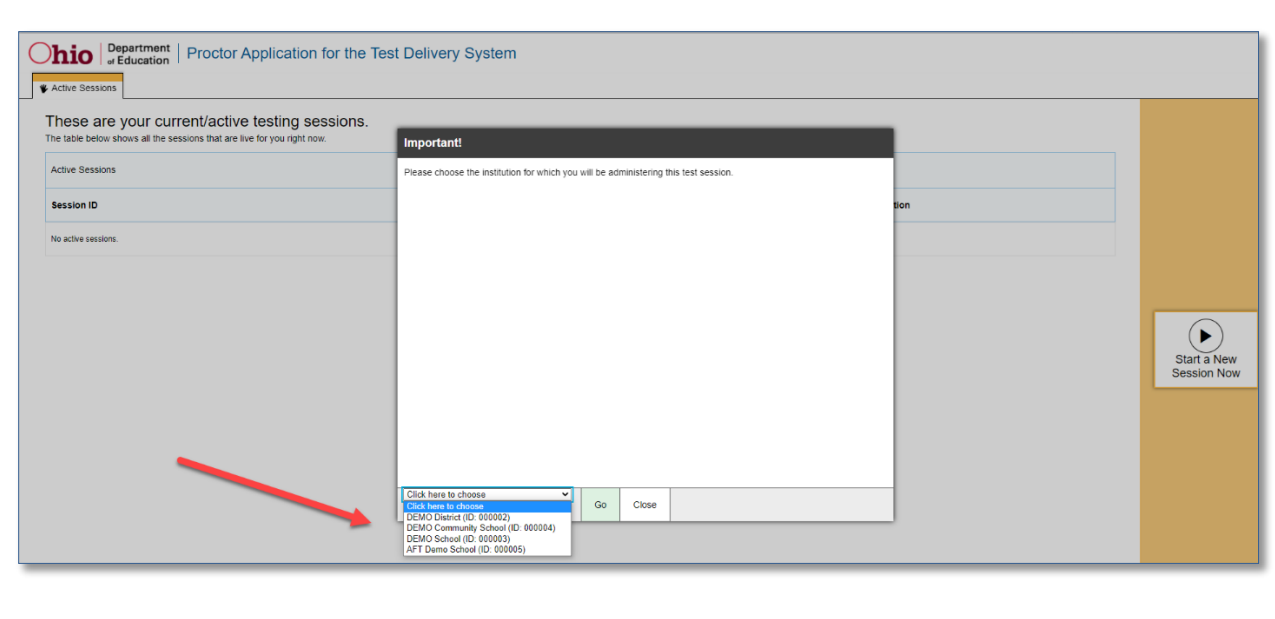

**2c.** After logging in, the test selection screen is immediately available. Click the arrow next to the AASCD administration. Then click the **+** next to the subject to access the list of available grades for that subject. Click the **+** next to a grade to access the available tests modes.

**Note:** The test selection for full paper tests is not available on this screen. Full paper tests are available within the Data Entry Interface (DEI) only.**Operational Tests Test Selection**  $Q \times$ 

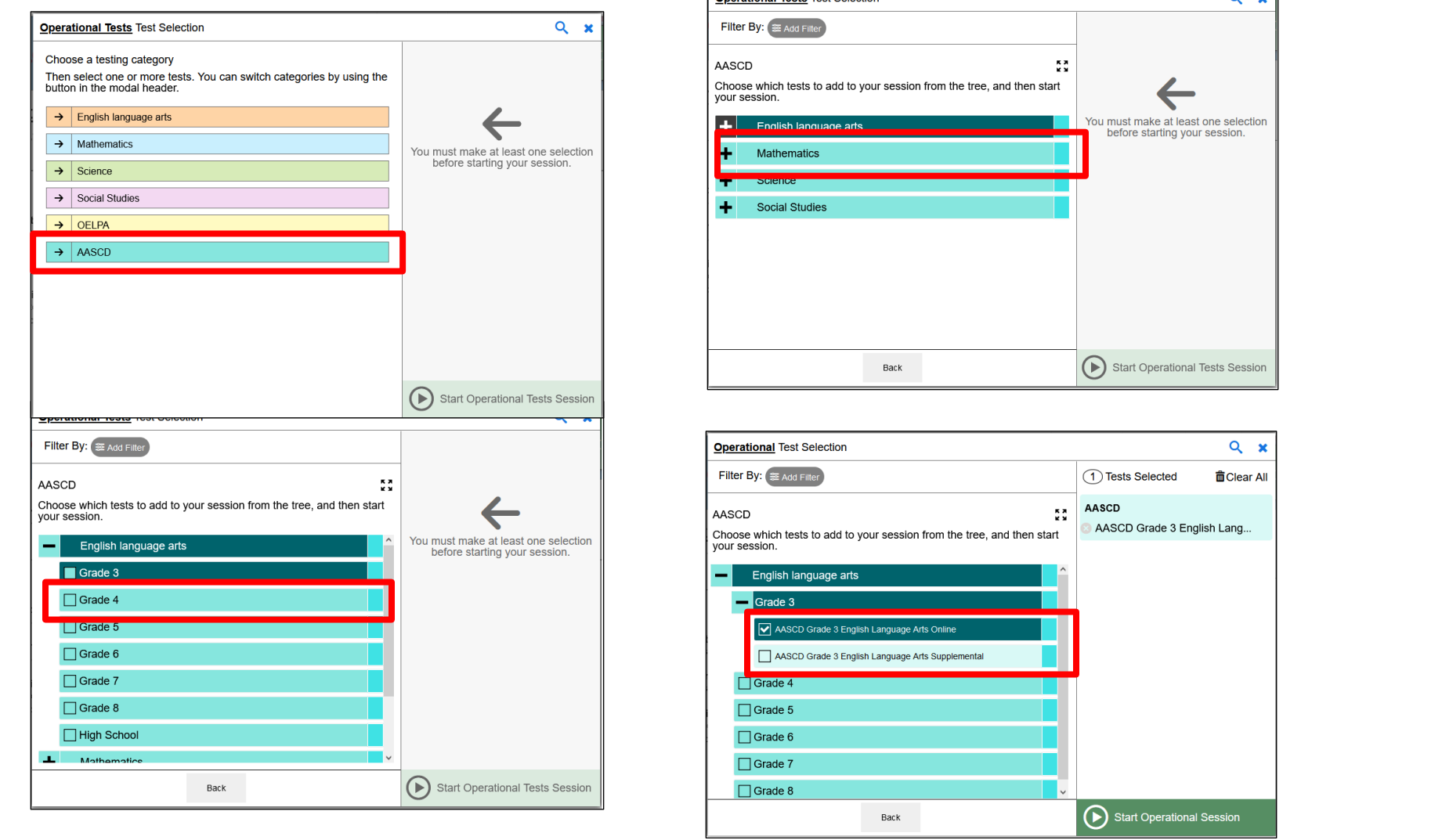

Page 83 Appendix K: AASCD Online Testing Highlights and Script

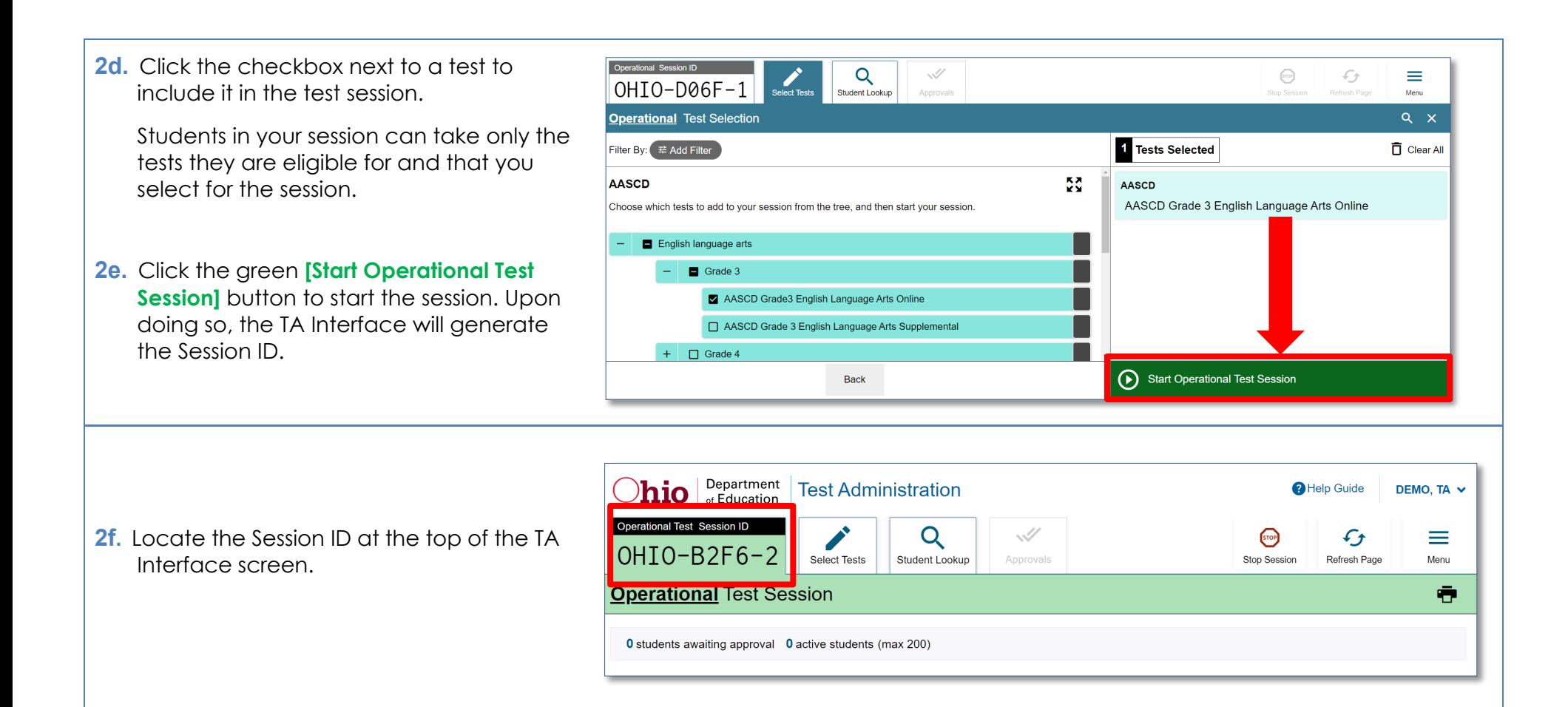

## **Step 3. Student Sign-In**

## **The student does not need to be present for this step.**

In order to sign in and take a test, the student's first name (as it appears in TIDE), SSID (or Student ID for students who do not have a SSID) and the Session ID must be entered into the Student Interface sign-in page. Follow the script below to start the student sign-in process.

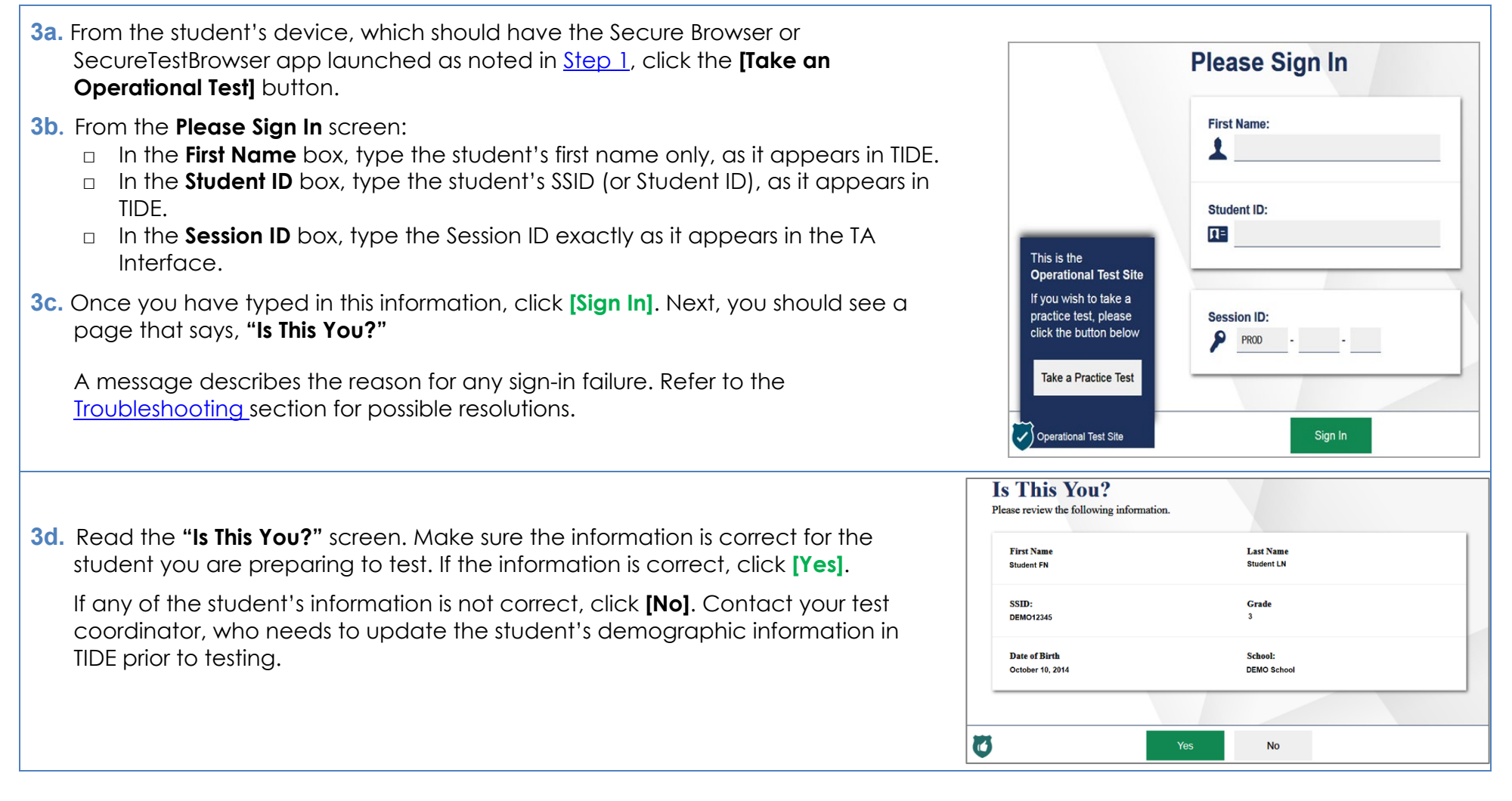

**3e.** The next screen shows **"Your Tests."** Click on the test for which you are preparing to test the student.

If the correct test is not available, refer to the [Troubleshooting](#page-17-0) section for possible resolutions.

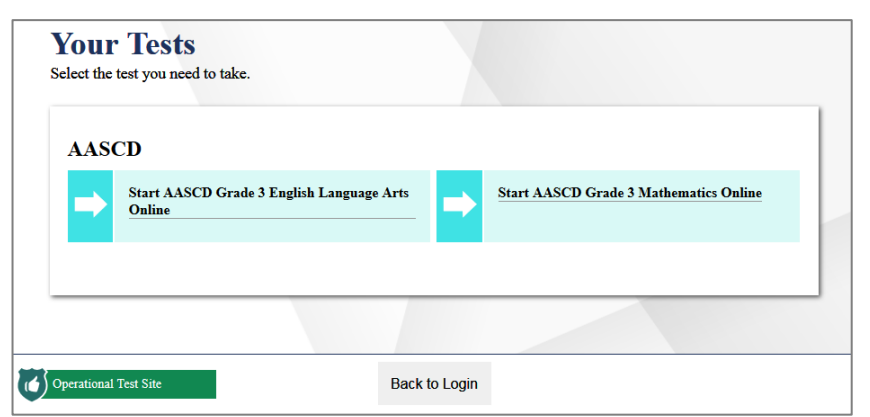

**Last Name** Student LN

AASCD Grade 3 English Language Arts Online

**Test** 

**Cancel Request** 

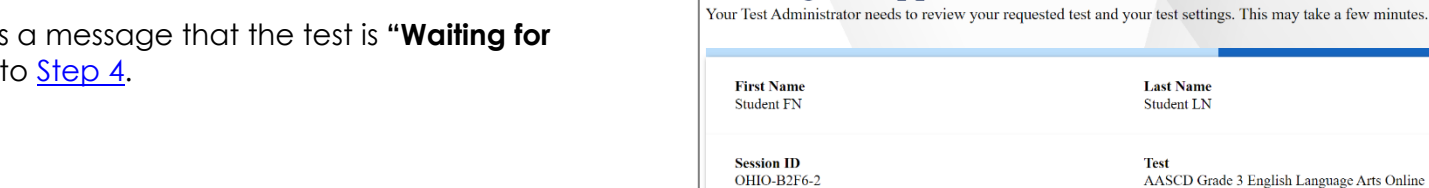

**Waiting for Approval** 

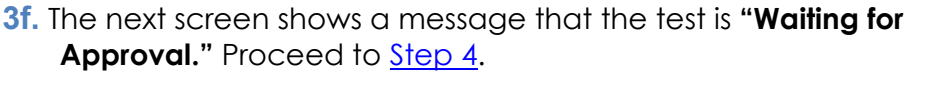

### <span id="page-7-0"></span>**Step 4. Approve the Student for Testing**

**The student does not need to be present for this step.** 

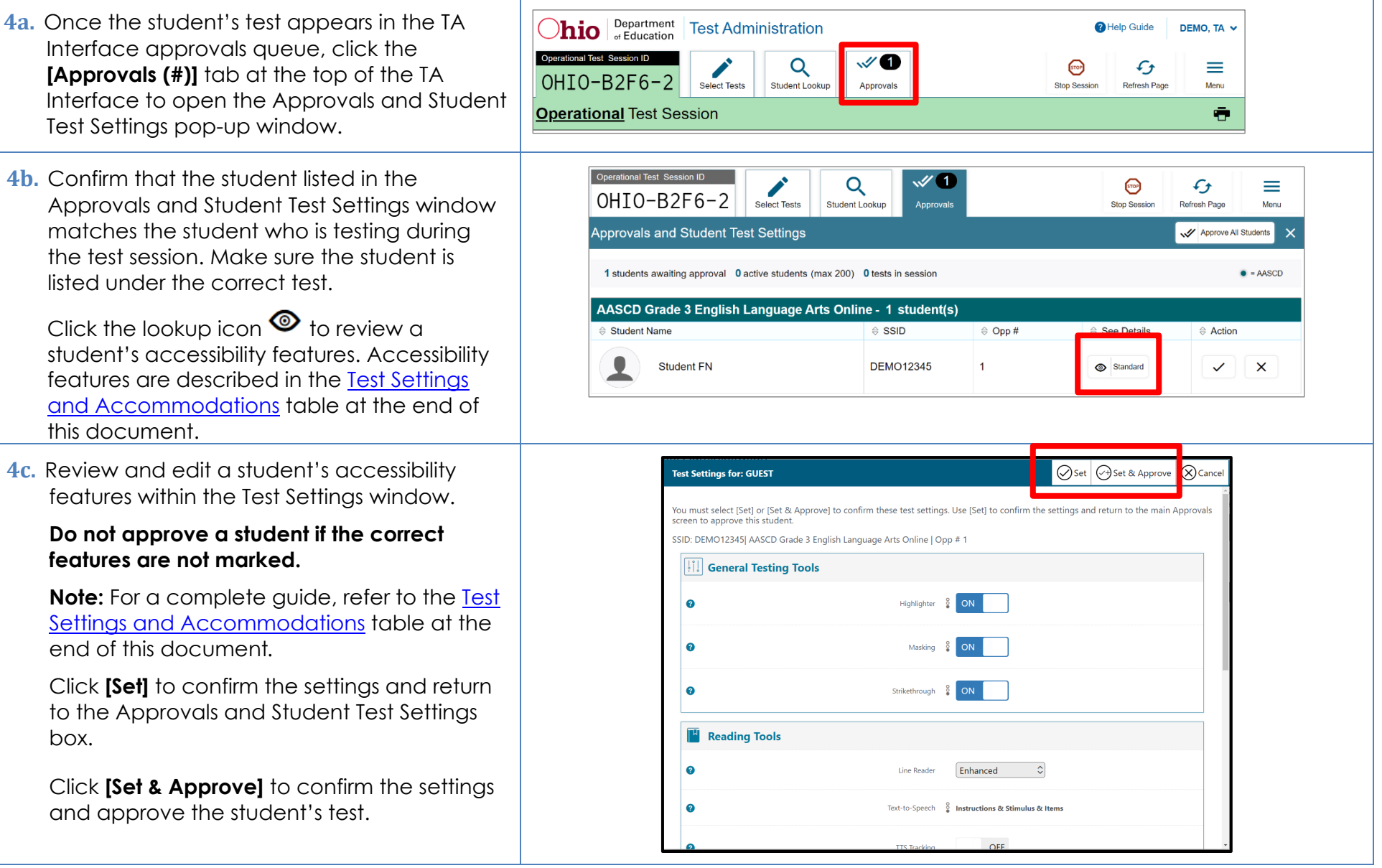

**4d.** If the student's test settings do not require updating, click the check box  $\checkmark$ (recommended) or click **[Approve All Students]** within Approvals and Student Test Settings. After doing so, the student's screen advances to the "Is This Your Test?" screen.

Click the **X** to deny the request to approve the test. You are prompted to enter a reason why the approval request was denied (for example, the wrong test was selected for the student).

Note that the reason why the request was denied appears on the student's screen. However, the student does not need to be informed of the denied request. This information is not reported and the test coordinator does not need to be notified.

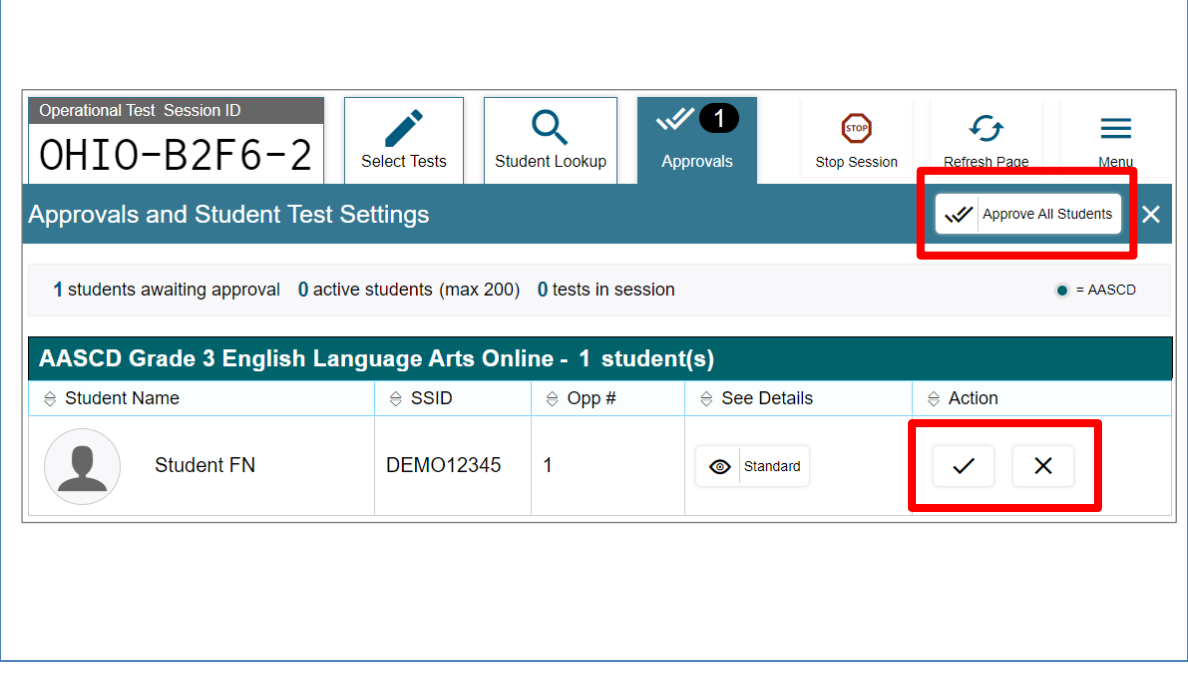

# **Step 5. Text-to-Speech Sound Check**

#### **The student** *must* **be present for this step.**

Text-to-speech (TTS) is required for all AASCD tests. After the student's test is approved, the next screen is an Audio Checks screen. The "**Text-to-Speech Sound Check"** panel allows students to verify that the audio is at the appropriate volume, pitch and rate that works best for them to hear the TTS.

The sound settings display the voice pack that is used for TTS. If more than one voice pack is installed on the computer, a drop-down menu is available. Be sure to test all available voice packs to confirm which is best for the student.

#### SAY: **We are going to make sure you can hear the voice. Click the**

**[Speaker] button at the top of the screen** (you may assist the student with clicking the **[Speaker]** button)**.** The computer should say, "This text is being read aloud."

SAY: **Could you understand the voice? If you cannot understand the voice let me know and I will change it** (adjust the audio as needed for yourself and the student to clearly understand the audio)**.**

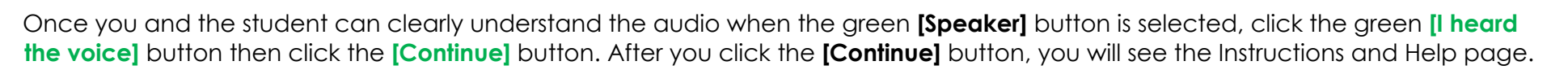

Assist students as needed. If students do not hear the text being read aloud, confirm the audio is on and that the device contains a compatible voice pack. Refer to the "Text-to-Speech Requirements" section of the *[Assistive Technology Manual](https://oh-alt.portal.cambiumast.com/resources/manual/assistive-technology-manual)* for additional information.

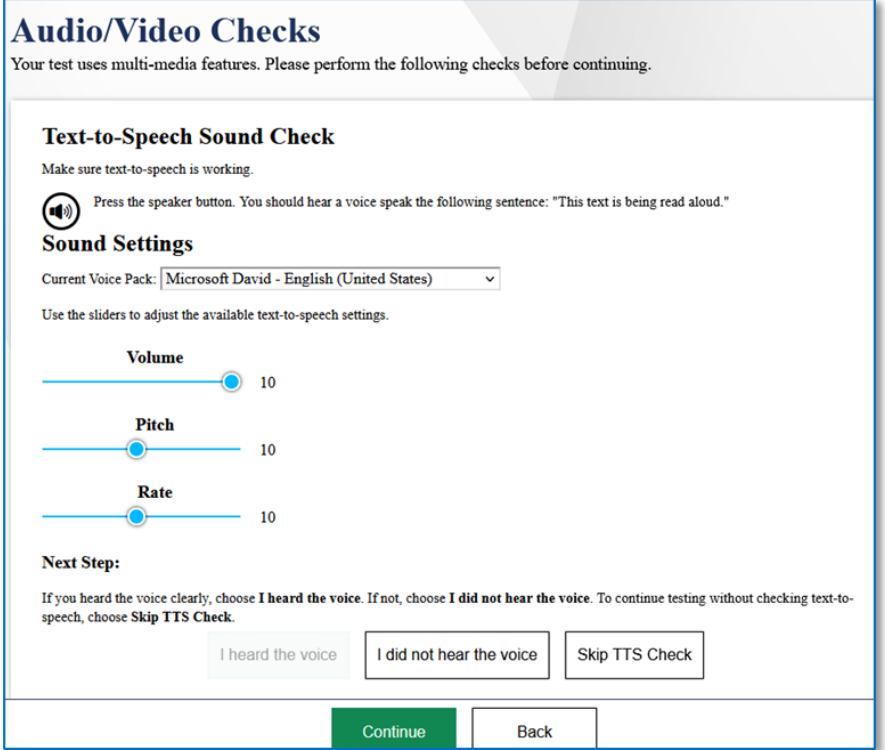

#### **Step 6. Review the Instructions and Help Information**

**The student** *must* **be present for this step**.

SAY: **This page provides a link to the Help Guide** (point to the Help Guide section on the student's screen)**. If you want to see this information during the test, let me know.** 

Review the test settings for accuracy. If any settings are incorrect, click **[Return to Login]**. After logging the student back in, correct the test settings before approving the student to test. More detailed information on the Student Testing Site tools is available in the *[Test Administrator User](https://oh-alt.portal.cambiumast.com/resources/user-guide/test-administrator-user-guide)  [Guide](https://oh-alt.portal.cambiumast.com/resources/user-guide/test-administrator-user-guide)*.

Review the Additional Test Information section regarding test security.

SAY: **When you are ready to start your test, click [Begin Test Now].** You may assist the student with clicking **[Begin Test Now]**.

When the student clicks **[Begin Test Now]**, the Student Testing Site presents the first question.

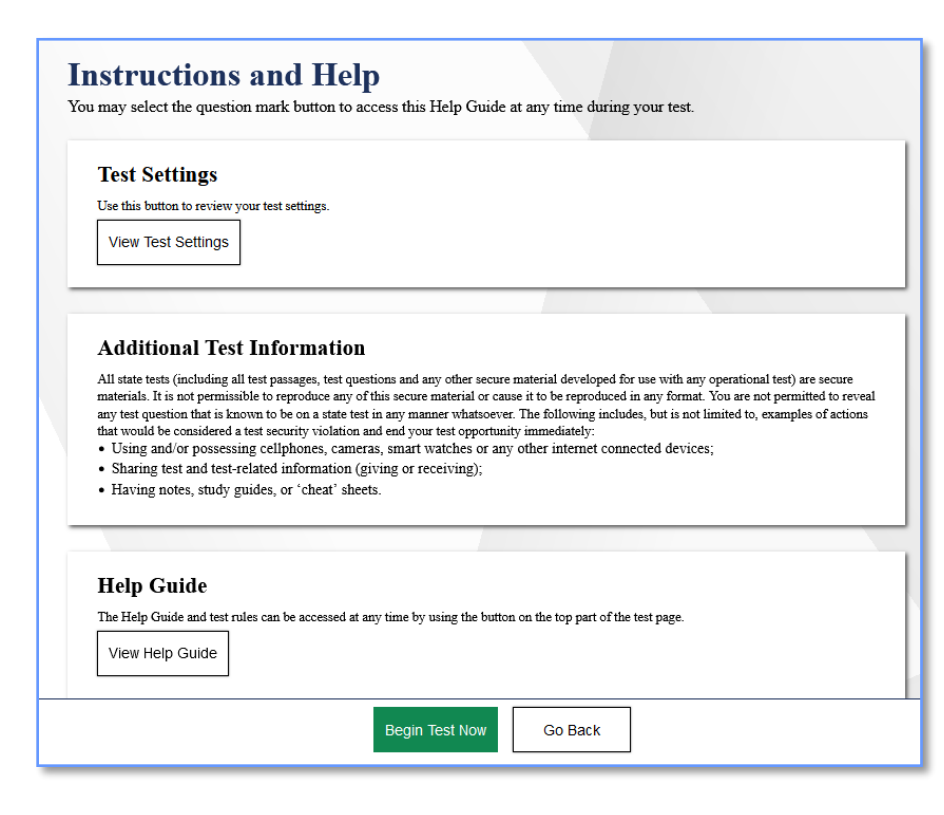

# **Step 7. Introduce Students to the Student Interface**

## **The student** *must* **be present for this step**.

Follow the script in the right column below to introduce the test administration to the student. Use these directions for all students before they begin testing.

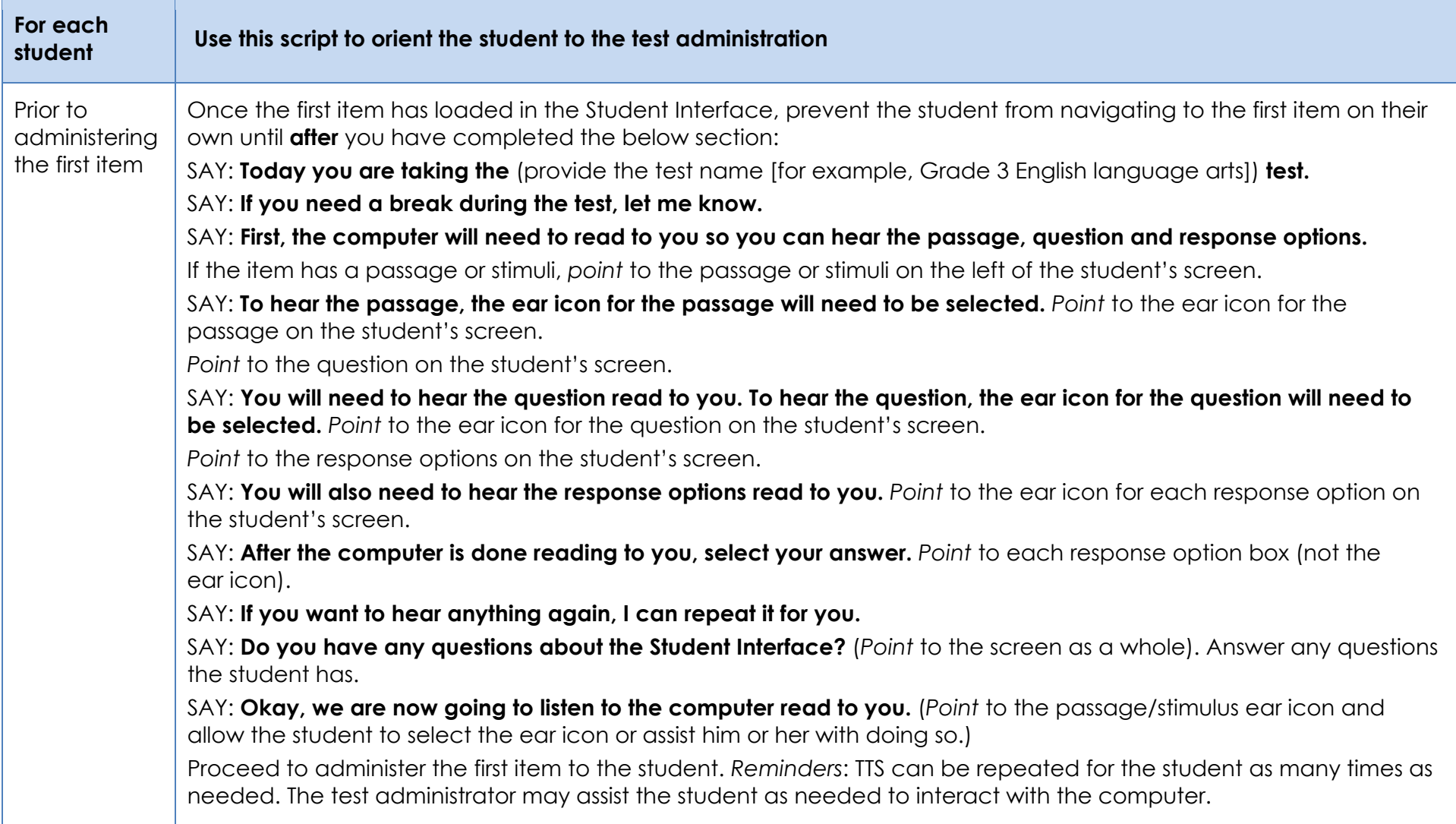

#### **Step 8. Monitor the Administration**

## **8a. Monitor Testing and Ensure Test Security**

Throughout testing, assist the student as needed with navigating the Student Interface, including selecting the ear icons, adjusting the audio, repeating the text-to-speech audio as needed, selecting tools from the global menu and content menu and clicking the **[Next]** button. Assist students as needed, but do not answer questions about test content.

Use the TA Interface to view the testing progress of the student. The site will not show test questions or scores, but the student test status column will show the student's testing progress. The online system will not enforce a time limit. Be sure to monitor the student for the need to take a break.

The TA Interface automatically refreshes every minute. You can manually refresh at any time by clicking the refresh icon ( $\bigcirc$ ) toward the top of the page.

**IMPORTANT:** The TA Interface will time out if idle for more than 20 minutes. Be sure to occasionally move the mouse or select the refresh icon in the TA Interface to prevent timing out and disrupting the student's test.

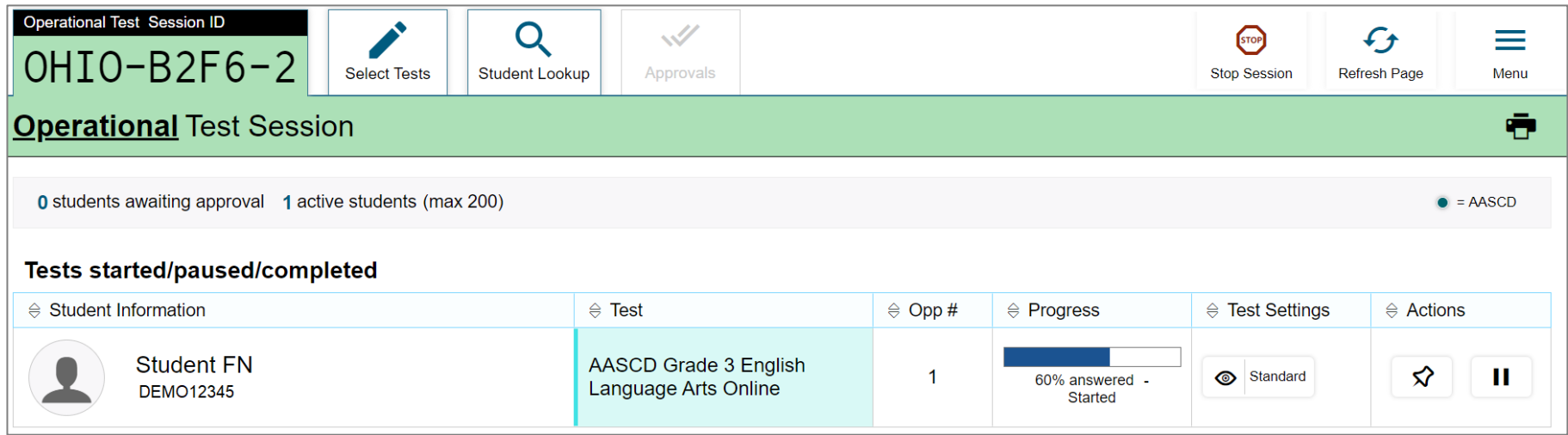

Note: In the TA Interface under the Progress column, a paused test has a More Info icon  $\bullet$ . Click this icon to see details about why the student's test is paused. You can provide this information to the Ohio Help Desk to assist in troubleshooting issues.

Make sure that all conditions of test security are maintained.

Page 92 Appendix K: AASCD Online Testing Highlights and Script

## **8b. Pausing a Test (if needed)**

It may be necessary to pause a student's test (for example, the student needs a break). The student's test can be paused from the

Student Interface by selecting the **[Pause]** button from the global menu or you can click the pause icon **in** in the Actions column of the TA Interface to sign the student out of the test.

If you **stop** the session from the TA Interface, the student's test will be paused automatically and the system will sign the student out of their test. The student will not be able to review their responses before the system signs them out. If a session is stopped, it cannot be resumed. You will have to create a new session and use the new Session ID when signing the student back in to resume testing.

## **8c. Transferring a Session (if needed)**

If you have problems with your computer or web browser or need to change computers during an active test session, you can transfer the session from one computer, mobile device or browser to another without stopping the session or interrupting the student's inprogress test. To transfer a test session to a new device or browser:

- Do not stop or log out of the session you are currently in (if you do, you will end the test session and pause the student's test, signing the student out of the test).
- Log into the TA Interface on the new machine or in the new browser where a Session ID prompt appears.
- Enter the active Session ID into the box and click **[Enter]**. When the Session ID is validated, you will be able to continue your test administration activities.

The test session on the previous computer or browser transfers automatically. This will not stop the session or pause the student's test.

If you have problems with your computer or web browser and do not remember your Session ID, upon signing in again, click the [Start a Different Session] link. The student's test should be paused and the student signed back in again with your new Session ID.

## **8d. Exiting a Segment**

**There are two segments to each test.** The first segment ends after the first 4 items. After entering a response to the 4<sup>th</sup> item and selecting the [Next] button, a pop-up window displays a message on the Student Interface stating, "You are leaving the current segment. Are you sure that you want to do this?" Select Yes to move onto the next segment or No to return to the 4th item.

**Note:** Once you exit out of a segment you **cannot** return to that segment of the test.

## **Step 9. Notify Students About the End of the Test**

#### **The student** *must* **be present for this step.**

When the student enters a response to the last item on the test and selects the **[Next]** button, a pop-up window displays a message on the Student Interface indicating that the last question is reached and to end the test.

### SAY: **You have reached the last question on the test. Are you done selecting your answer?**

If the student is done selecting their response option, proceed to [Step 10.](#page-14-0)

# <span id="page-14-0"></span>**Step 10. End the Test Administration**

#### **Submitting the Student's Test**

#### **The student** *must* **be present for this step.**

Once all items have been responded to and the **[Next]** button is selected the student will receive a screen similar to the one shown on the right.

Click **[Submit Test]** on the bottom of the screen. There will be a pop-up warning message: Are you sure you want to submit the test? Once the **[Yes]** option has been selected, the student's test is submitted and no longer available.

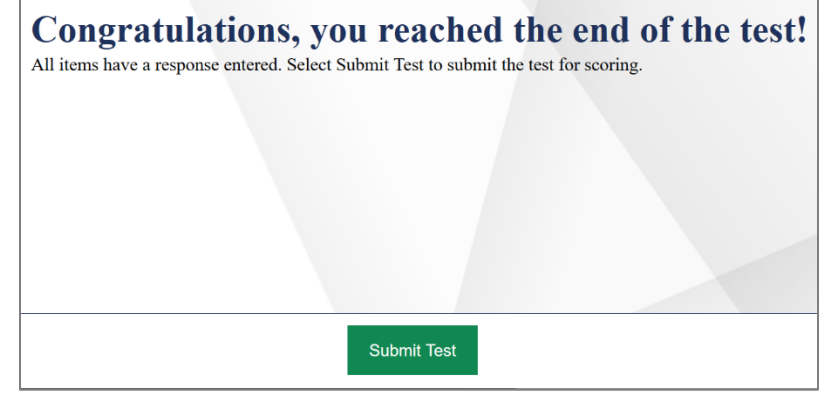

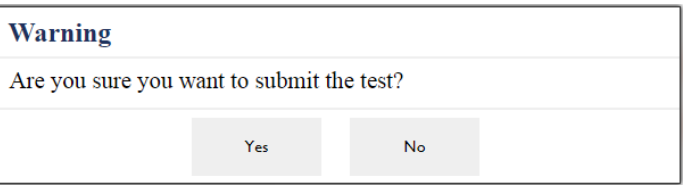

### **Test Administrator Ends the Test Session**

# **The student does not need to be present for this step.**

Once the student's test is submitted, the test session should be stopped by clicking the red **[Stop]** tab in the TA Interface.

If a student's test is not submitted before the test session is stopped, the test will remain in paused status; the testing system will force submit paused tests when the testing window ends. Though it is not necessary for the test administrator to log the student back into the test for the sole purpose of submitting the test, it is recommended that all students' tests are submitted in the Student Interface to ensure participation reports are accurate.

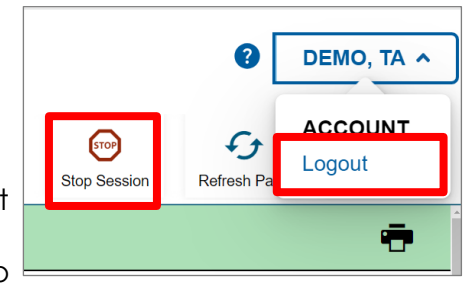

Log out of the TA Interface by clicking your name in the top left corner of the TA Interface and then selecting **[Logout]**. A message appears asking you to confirm that you want to log out.

Immediately after testing, collect any used and unused scratch paper from the student. Securely shred any paper with student writing. If the student used an approved handheld calculator for the mathematics test, confirm that the memory on the calculator is cleared.

# <span id="page-15-0"></span>**Test Settings**

A summary of the accessibility features available in the Student Interface is available below.

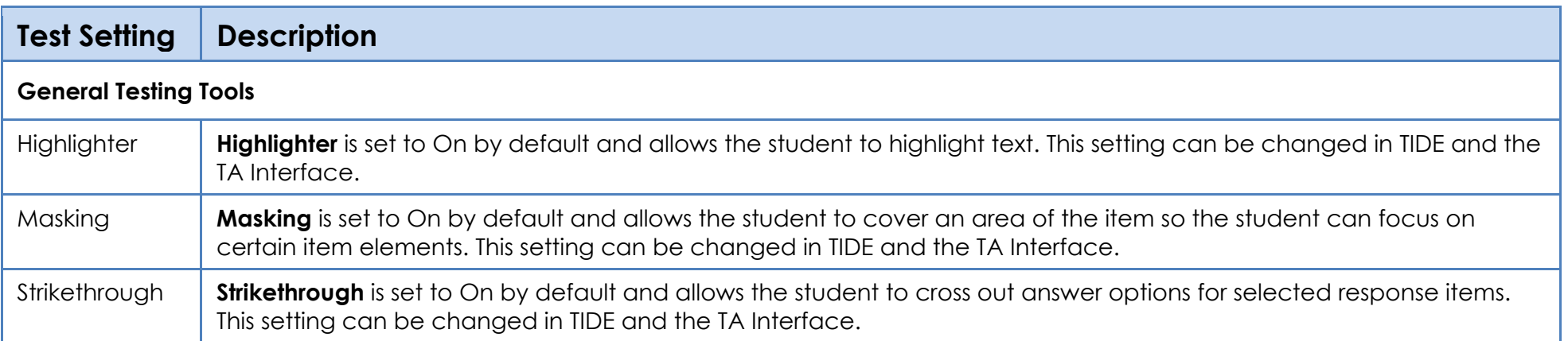

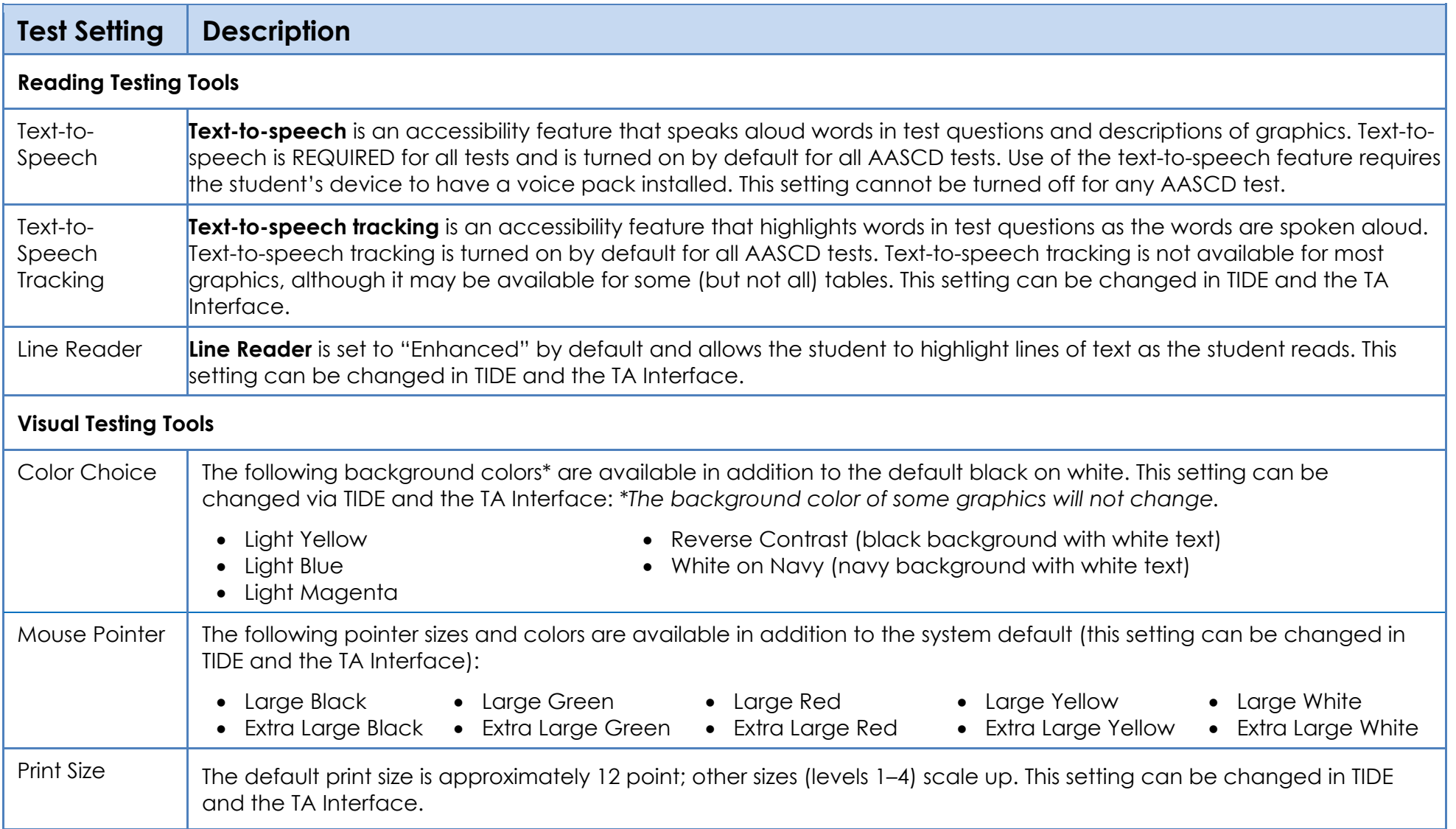

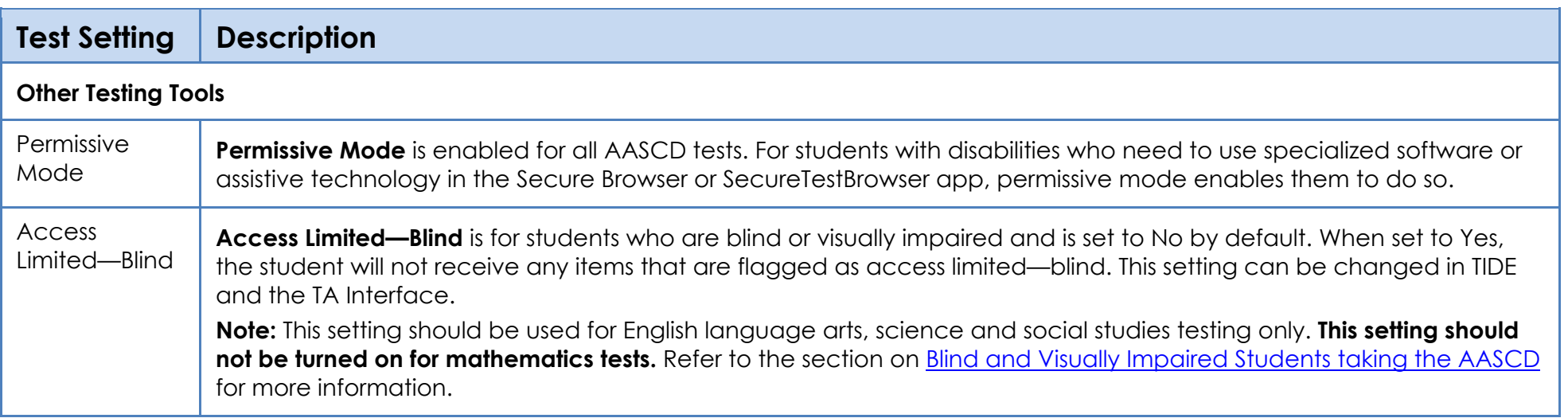

# <span id="page-17-0"></span>**Troubleshooting**

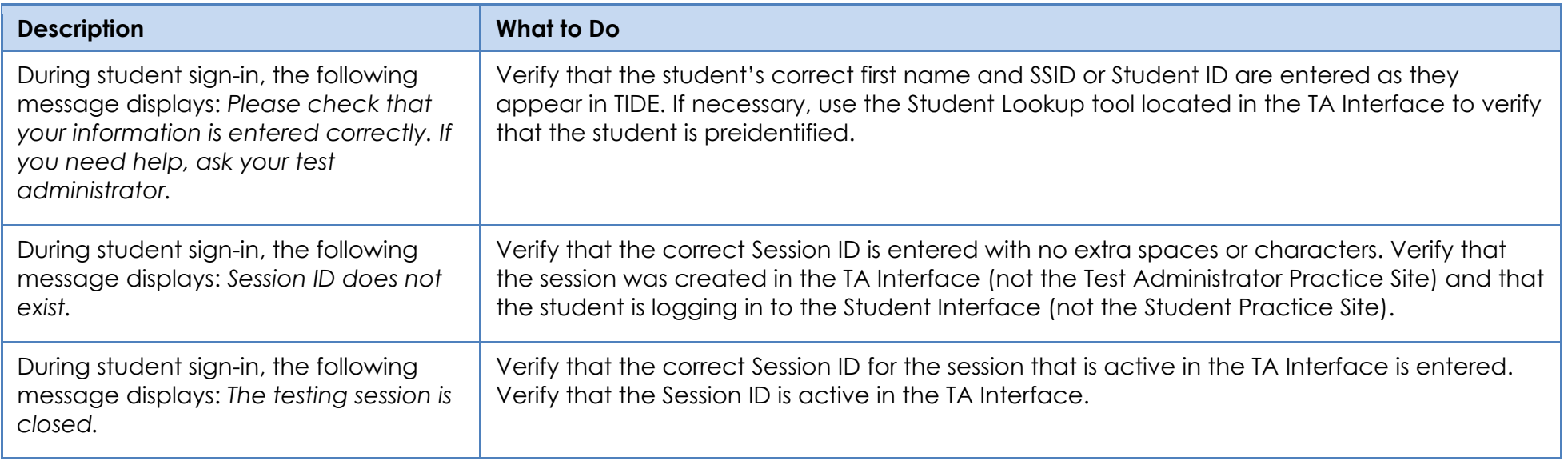

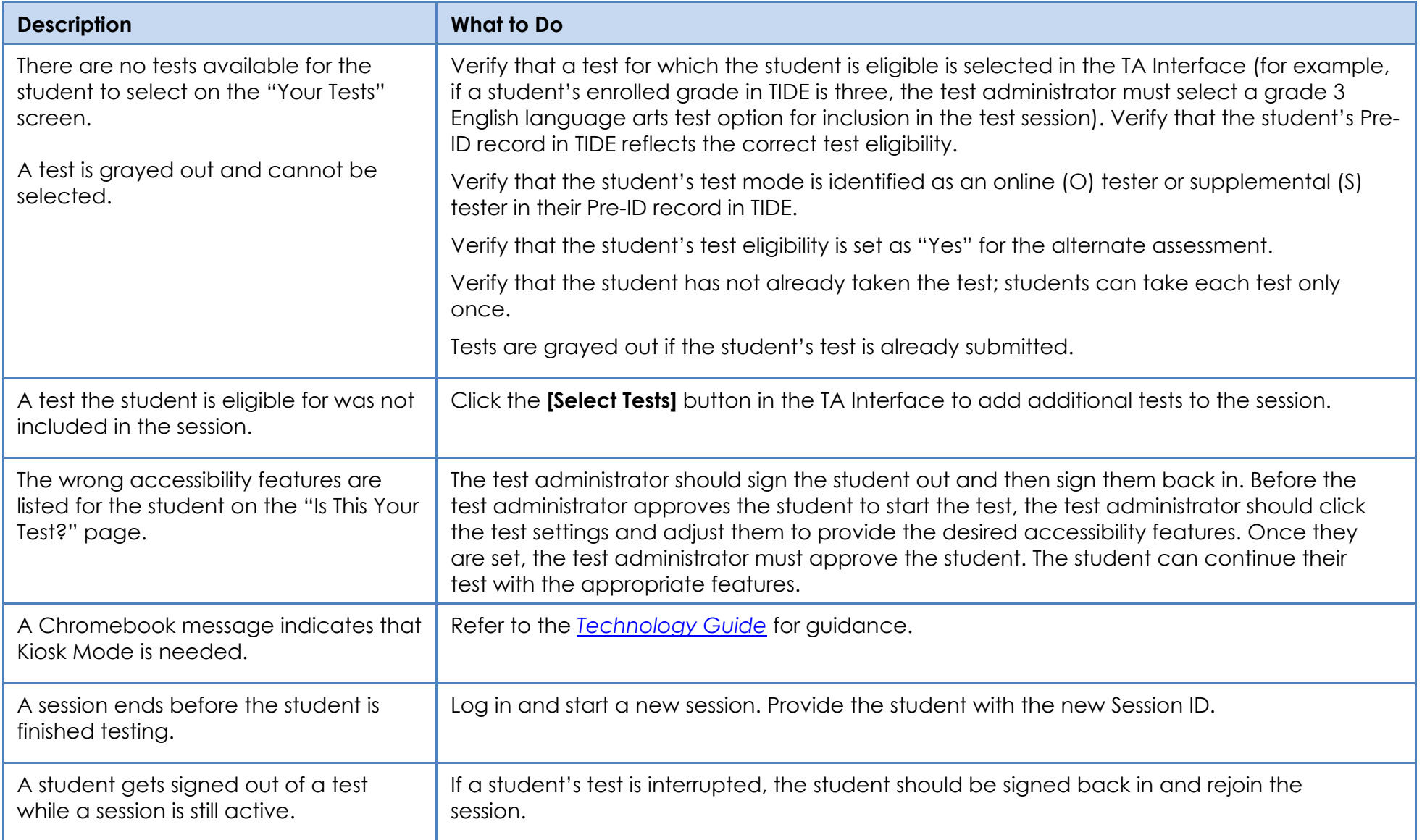

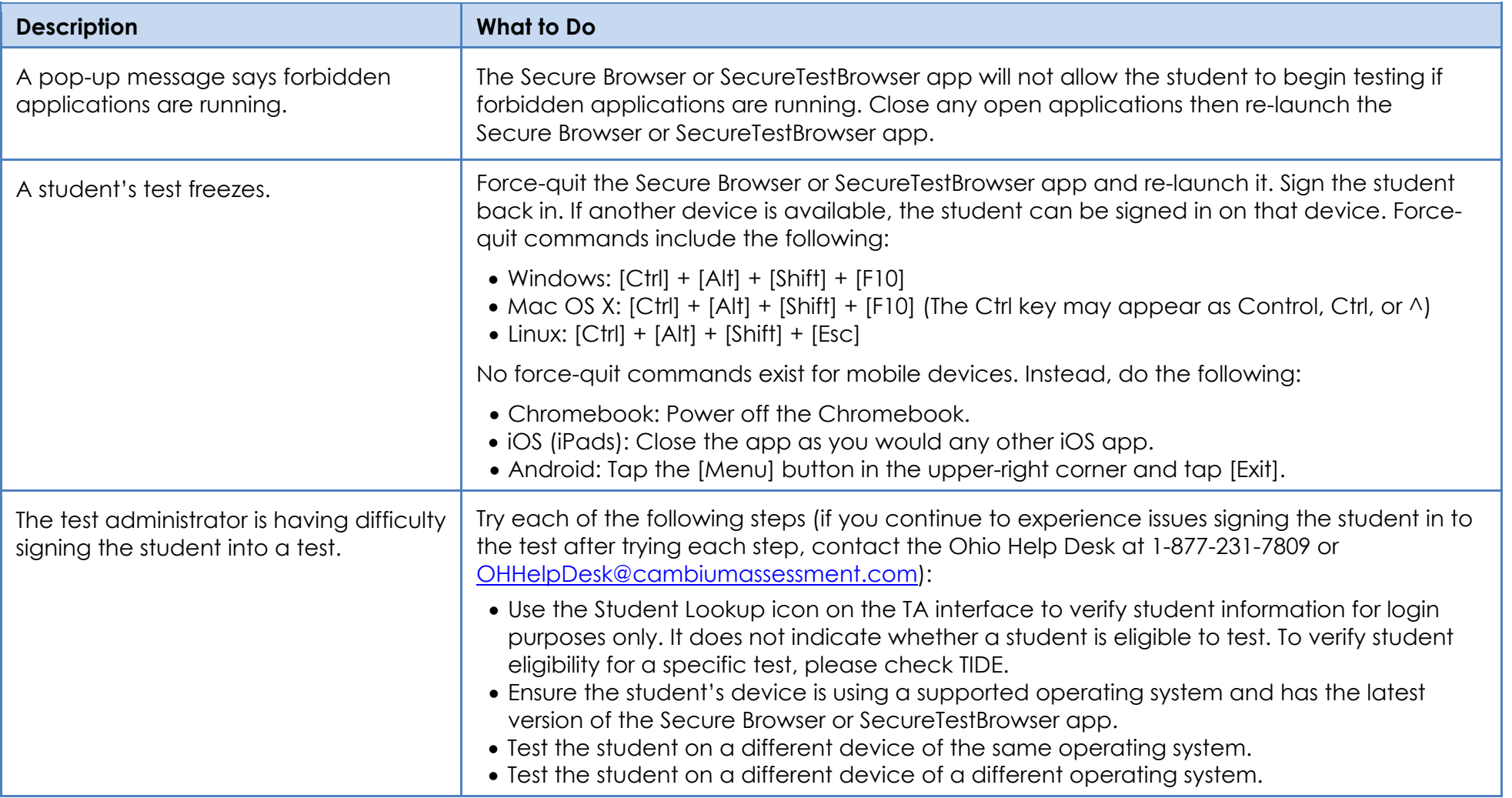

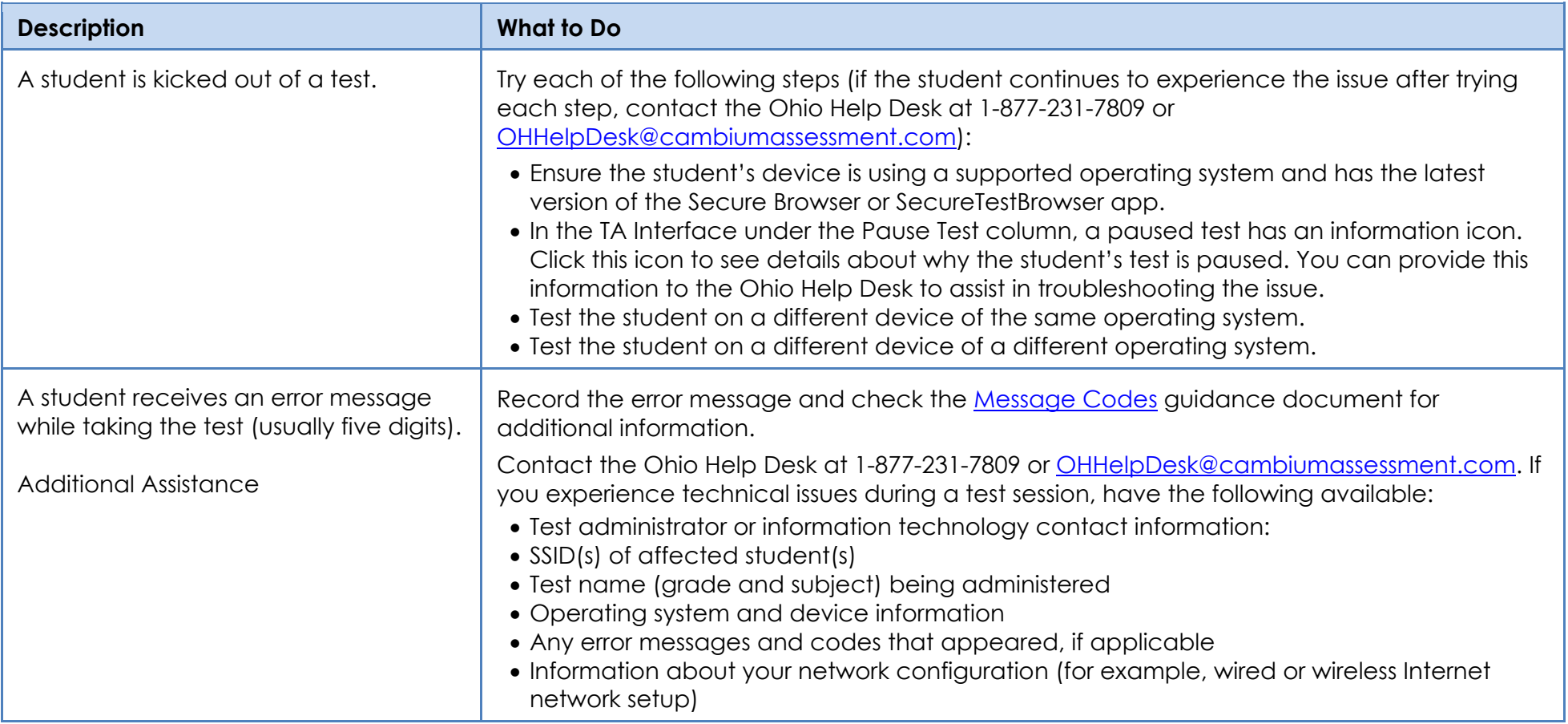